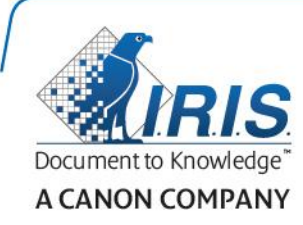

# IRISPen Air 7

Guia Rápido

(iOS)

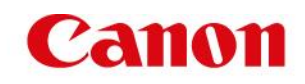

Este Guia Rápido do Usuário ajuda você a começar a usar o **IRISPen™ Air 7**. Leia este guia antes de utilizar o scanner e o respectivo software. Todas as informações estão sujeitas a alterações sem aviso prévio.

### **Índice**

- **[1. Introdução](#page-1-0)**
- **[2. Instalação do aplicativo IRISPen](#page-2-0)™**
- **[3. Configuração rápida do IRISPen](#page-3-0)™**
- **[4. Digitalização](#page-5-0)**
- **[5. Solução de problemas](#page-6-0)**

## <span id="page-1-0"></span>**1. Introdução**

IRISPen<sup>™</sup> Air 7 é um scanner Smart Pen sem fio que permite digitalizar linhas de texto para o aplicativo IRISPen™ no seu dispositivo iOS. No aplicativo, as digitalizações podem ser editadas, traduzidas, lidas em voz alta e compartilhadas através de suas contas de nuvem favoritas.

Graças à tecnologia de reconhecimento óptico de caracteres (OCR - Optical Character Recognition) da I.R.I.S., o IRISPen<sup>™</sup> Air 7 reconhece 130 idiomas no modo On-line. No modo Off-line, o IRISPen<sup>™</sup> reconhece 45 idiomas.

Você também pode fazer com que o aplicativo automaticamente traduza o texto digitalizado e o leia em voz alta.

Com o IRISPen<sup>™</sup> Air 7, você digitaliza uma linha de cada vez.

### **Antes de começar:**

Carregue o IRISPen<sup>™</sup> durante cinco horas. Para fazer isso, conecte-o a um computador com o cabo USB fornecido e ligue o computador, ou conecte o IRISPen<sup>™</sup> a uma tomada elétrica. O LED verde da bateria pisca lentamente quando a bateria está sendo carregada. Quando o LED permanecer aceso, a bateria estará com a carga completa.

**Nota**: a duração da bateria em uso é de aproximadamente quatro horas. Quando a bateria estiver quase descarregada, o LED da bateria começará a piscar rapidamente. O tempo de carregamento é de aproximadamente 2,5 horas. O status da bateria também é indicado no aplicativo IRISPen<sup>™</sup>.

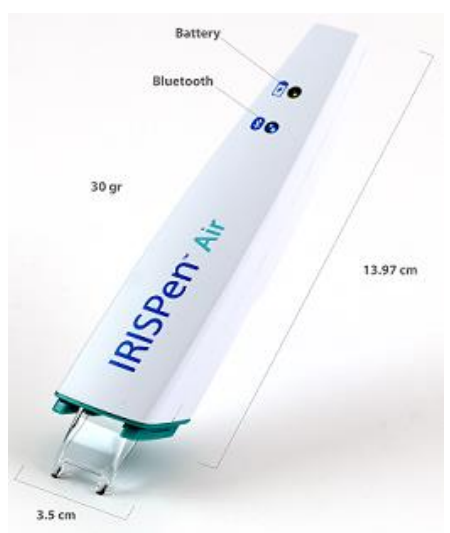

### <span id="page-2-0"></span>**2. Instalação do aplicativo IRISPenTM**

**Importante**: para instalar o aplicativo IRISPen™, é necessária uma conexão sem fio com a Internet.

- Abra a **App Store** no seu dispositivo iOS.
- Procure o aplicativo **IRISPen<sup>™</sup> Air 7** e instale-o.
- Para fazer isso, siga as instruções na tela.
- Depois de instalar o aplicativo, abra-o e toque em **Iniciar**.
- Pressione a ponta de digitalização durante três segundos para ligar o scanner, como mostrado na tela.

O LED azul do Bluetooth começa a piscar lentamente no scanner.

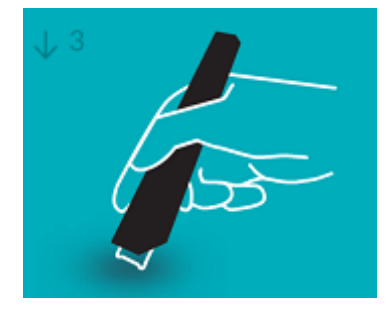

Toque em **Conectar**.

**Importante**: se o Bluetooth não estiver ativado no dispositivo, será exibida uma mensagem solicitando a ativação do mesmo. Toque em **Configurações** e ative o Bluetooth.

- $\bullet$  Retorne ao aplicativo IRISPen<sup>-1</sup>.
- Quando o scanner for detectado, seu nome será exibido na tela.

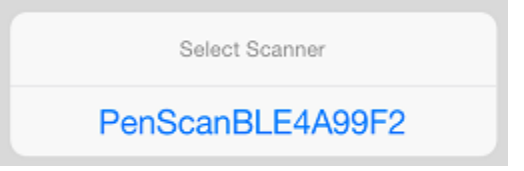

- Toque em **Selecionar scanner** para emparelhá-lo com o seu dispositivo.
- Concluído o emparelhamento, será exibida uma mensagem.

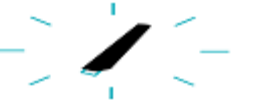

A conexão pode demorar algum tempo.

Caso o IRISPen™ esteja conectado, mas você não consiga vê-lo no dispositivo, verifique se não está conectado a outro dispositivo próximo. Se necessário, consulte a seção **[Solução de problemas](#page-6-0)**.

Toque em **Próximo** no canto inferior direito para continuar com a **Configuração rápida**.

Nota: na próxima vez, basta abrir o aplicativo e ligar o IRISPen<sup>™</sup>.

### <span id="page-3-0"></span>**3. Configuração rápida do IRISPenTM**

Ao iniciar o aplicativo pela primeira vez, você verá a **Configuração rápida**.

Na Configuração rápida, você pode selecionar:

- A **Mão da digitalização**:
	- Selecione **Mão direita** para digitalizar as linhas da esquerda para a direita.
	- Selecione **Mão esquerda** para digitalizar as linhas da direita para a esquerda.
- O **Idioma de entrada**
	- No modo on-line, o IRISPen<sup>™</sup> oferece suporte a 130 idiomas. No modo off-line, ele oferece suporte a 45.
- **Modo On-line** / **Off-line**
	- Ative **Conectar à Nuvem da IRISPen™ Air 7** para ativar o modo On-line. Ou desative a opção para trabalhar no modo Off-line.

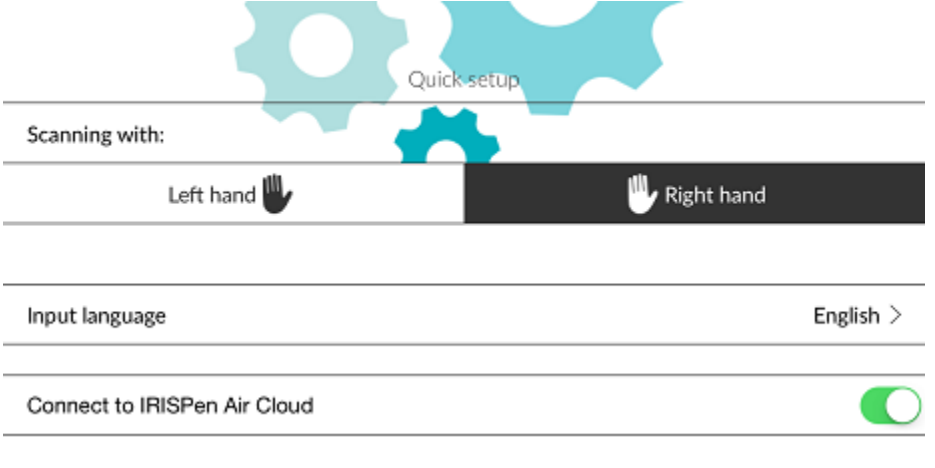

Para acessar essas Configurações posteriormente, clique no ícone de Configurações

 $\binom{6}{2}$  no canto inferior esquerdo.

### **Dicas de digitalização**

Toque em **Continuar para dicas de digitalização**.

 Segure o scanner na vertical para digitalizar texto. *Não* digitalize em um ângulo de 45 graus ou menos.

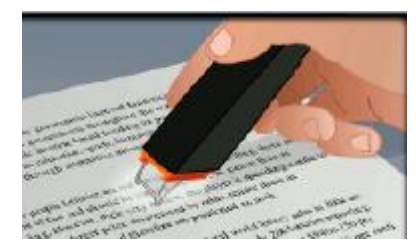

- Certifique-se de que ambas as extremidades pontiagudas da ponta do scanner sempre toquem na página durante a digitalização.
- Digitalize uma linha de texto de cada vez. Certifique-se de que a linha esteja aproximadamente no meio das duas pontas do scanner.

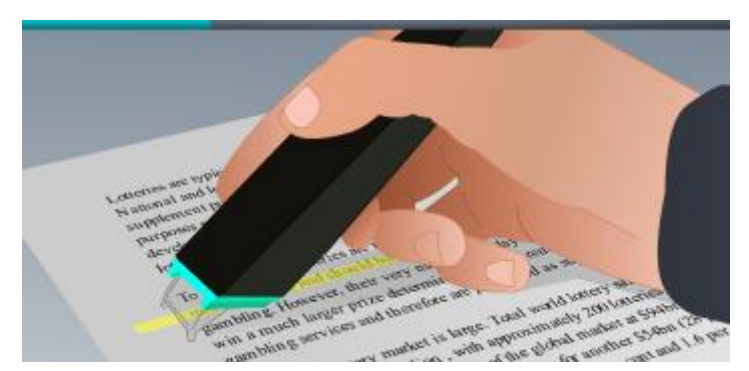

- Evite digitalizar muito lentamente. Deslize o IRISPen<sup>™</sup> suavemente, em um movimento brando.
- Evite aplicar pressão excessiva. Caso contrário, a digitalização poderá resultar em movimentos irregulares e desiguais.

### **Praticar a digitalização**

Toque em **Teste** para praticar a digitalização.

Quando terminar, toque em **Ignorar**.

Para acessar novamente as **Dicas de digitalização** ou o menu **Praticar**, toque no ícone de

Configurações ( ), no canto inferior esquerdo, e selecione **Dicas de digitalização** ou **Praticar**.

### <span id="page-5-0"></span>**4. Digitalização**

Nesta seção, explicaremos as diferentes possibilidades de digitalização do IRISPen™.

Toque em **Novo** para iniciar um novo documento.

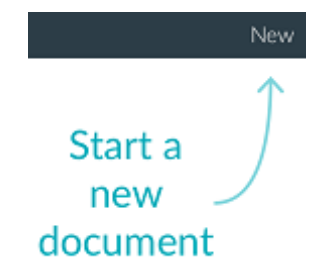

Um novo documento é sempre denominado "**sem título**". Para alterar o nome, toque no título e insira o nome que desejar.

- Agora, "**Pronto para digitalizar**" será exibido na tela.
- Deslize o scanner sobre uma linha de texto, como explicado n[a Configuração rápida.](#page-3-0)
	- O texto digitalizado aparece no aplicativo. Você pode adicionar várias linhas a um documento até que ele esteja completo.

Você ainda precisa digitalizar uma linha de cada vez.

- **Dica:** para adicionar uma digitalização em uma nova linha, clique com o scanner depois de digitalizar a linha.
- Se necessário, os resultados da digitalização podem ser modificados manualmente. Para fazer isso, toque no texto e edite-o. As opções Cortar, Copiar e Colar também estão disponíveis. Quando terminar de editar o texto, toque em **Salvar**.

#### **Ler o texto em voz alta**

Para ler o texto em voz alta, toque no ícone de menu (**1999**) e selecione **Falar**.

### **Traduzir o texto**

Para traduzir o texto digitalizado, toque no ícone Traduzir (Fx.

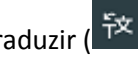

Depois, toque no ícone de seta e selecione o idioma desejado na lista. O texto é traduzido imediatamente.

**Nota**: o idioma à esquerda não pode ser alterado. Trata-se do idioma de entrada que você selecionou durante [a Configuração rápida.](#page-3-0) Para selecionar outro idioma de entrada, acesse o menu Configurações ( $\overline{\mathbb{Q}}$ ). Em seguida, inicie um novo documento no aplicativo.

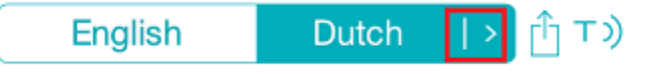

Para ler o texto traduzido em voz alta, toque no ícone Falar ( $\overline{1)}$ ).

Para compartilhar o texto traduzido, toque no ícone Compartilhar (

### **Salvar e compartilhar as digitalizações**

Para compartilhar as digitalizações, toque no ícone de menu (**inter )**. Em seguida, selecione **Compartilhar**.

As contas de nuvem configuradas no dispositivo são exibidas. Selecione o destino desejado.

### Sharing a document:

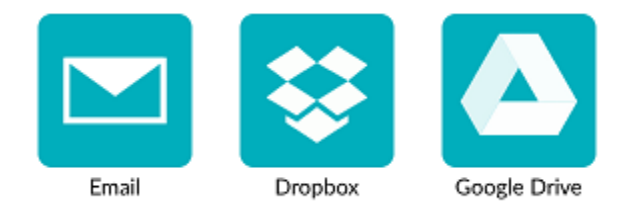

### **Retornar à tela principal**

Para retornar à tela principal, toque na seta para a esquerda  $\overline{(\leq)}$ .

Na tela principal:

- Você tem uma visão geral de todos os documentos e do número de digitalizações em cada um deles.
- Pode enviar vários documentos ao mesmo tempo. Para fazer isso, toque no ícone Compartilhar ( $\mathbf{D}$ ), selecione os documentos que deseja enviar e toque em **Próximo**.
- Pode usar o recurso **Pesquisar** para procurar documentos.
- Pode adicionar novos documentos, tocando em **Novo**.
- Pode acessar o menu Configurações.
- Pode verificar o status da bateria.

### **Desligar o IRISPen<sup>™</sup>**

Para desligar o IRISPen<sup>™</sup>, pressione rapidamente as pontas de digitalização três vezes contra uma superfície.

**Nota:** se o IRISPen™ ficar inativo por 12 minutos, ele desligará automaticamente.

### <span id="page-6-0"></span>**5. Solução de problemas**

Caso você encontre qualquer problema ao utilizar o IRISPen™ Air 7, toque no ícone de Configurações

( ) no canto inferior esquerdo. Depois, role para baixo e toque em **Ajuda e suporte**.

**Dica**: para obter uma lista de dispositivos compatíveis, acesse o site da I.R.I.S.: **<http://www.irislink.com/support/IRISPenAir7>** e clique em **Compatibility** (Compatibilidade).